**Inženjerska grafika geometrijskih oblika (2. predavanje, 2. tema)**

> **Prva godina studija Mašinskog fakulteta u Nišu**

> > **Predavač:Dr Predrag Rajkovi ć**

**Mart 7, 2008 2. predavanje, 2. tema**

# **METRIČKA SVOJSTVA PROJEKTOVANJA, KOLINEACIJA I AFINITET**

## **Invarijante projektovanja**

## 1) Projekcija ta čke je ta čka . 2) Projekcija prave je prava (ta čka samo kada se pravac prave poklapa sa zrakom projektovanja). 3) Ako jedan skup ta čaka pripada nekom geometrijskom objektu tada i projekcije tog skupa ta čaka pripadaju projekcijama tog objekta.

**Invarijante paralelnog projektovanja** 1) Projekcije paralelnih pravih su paralelne prave 2) Projekcija ravnog lika paralelnog sa ravni projektovanja je njemu podudaran ravni lik 3) Projekcije duži sa jedne prave stoje u istoj razmeri kao i same duži

## **Razmera - invarijanta paralelnog projektovanja**

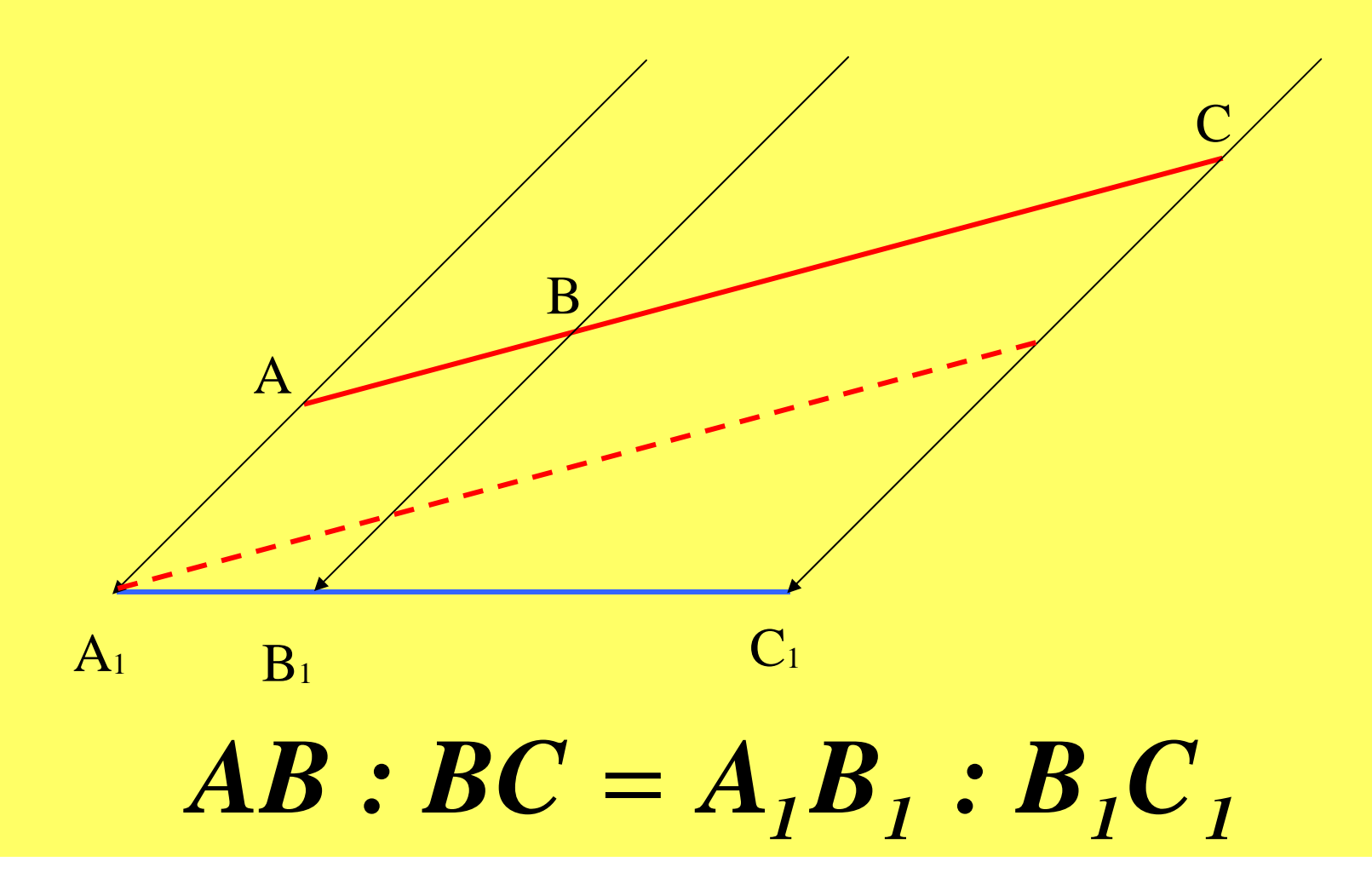

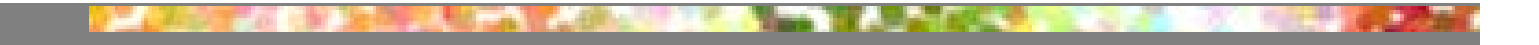

#### **Površine trouglova sa zajedni čkom visinom odnose se kao njihove osnove**

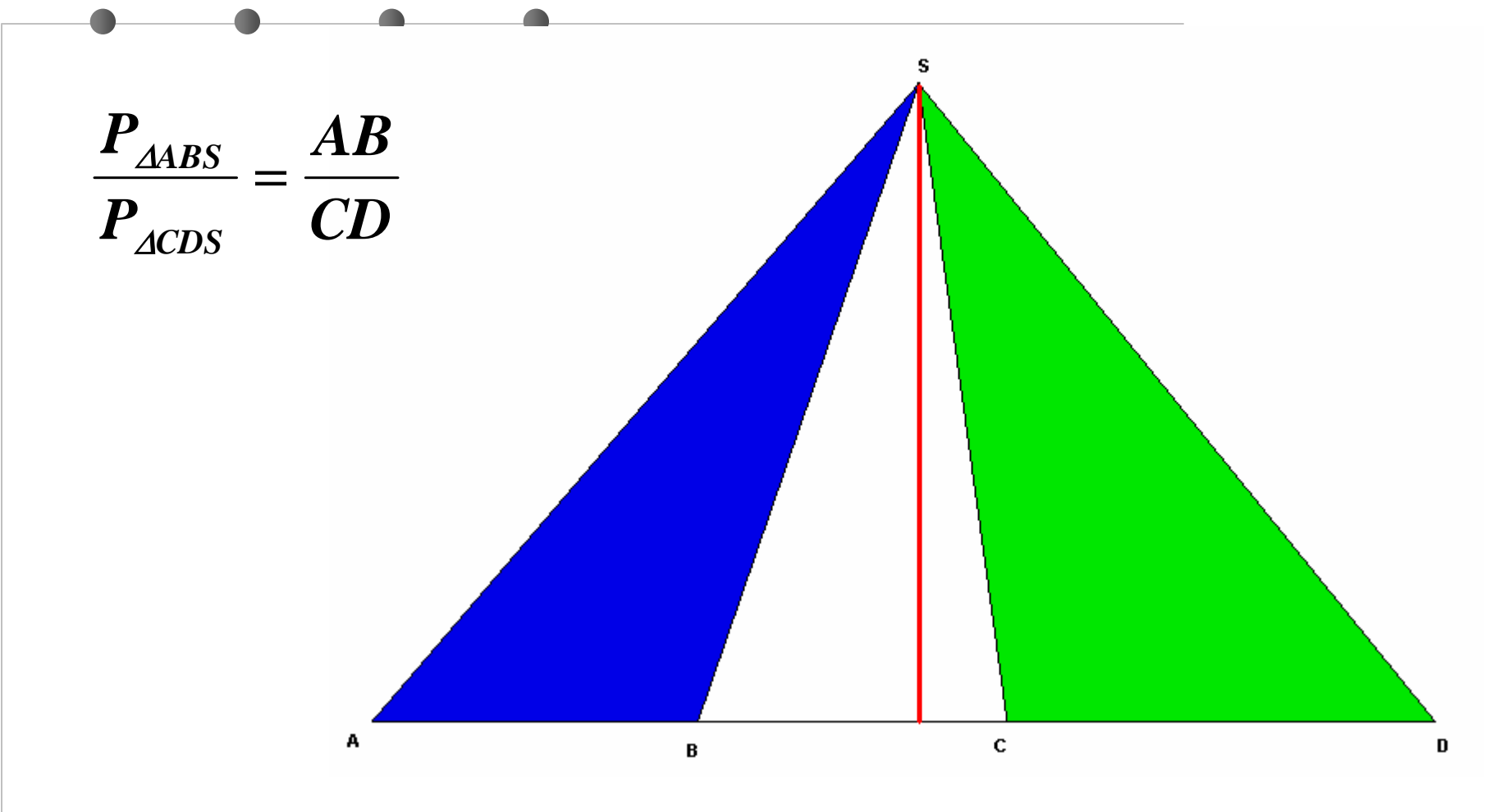

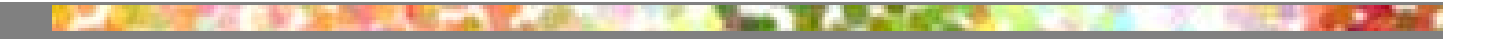

#### **Ako se kraci ugla preseku paralelnim pravama dobijaju se proporcionalni odse čci**

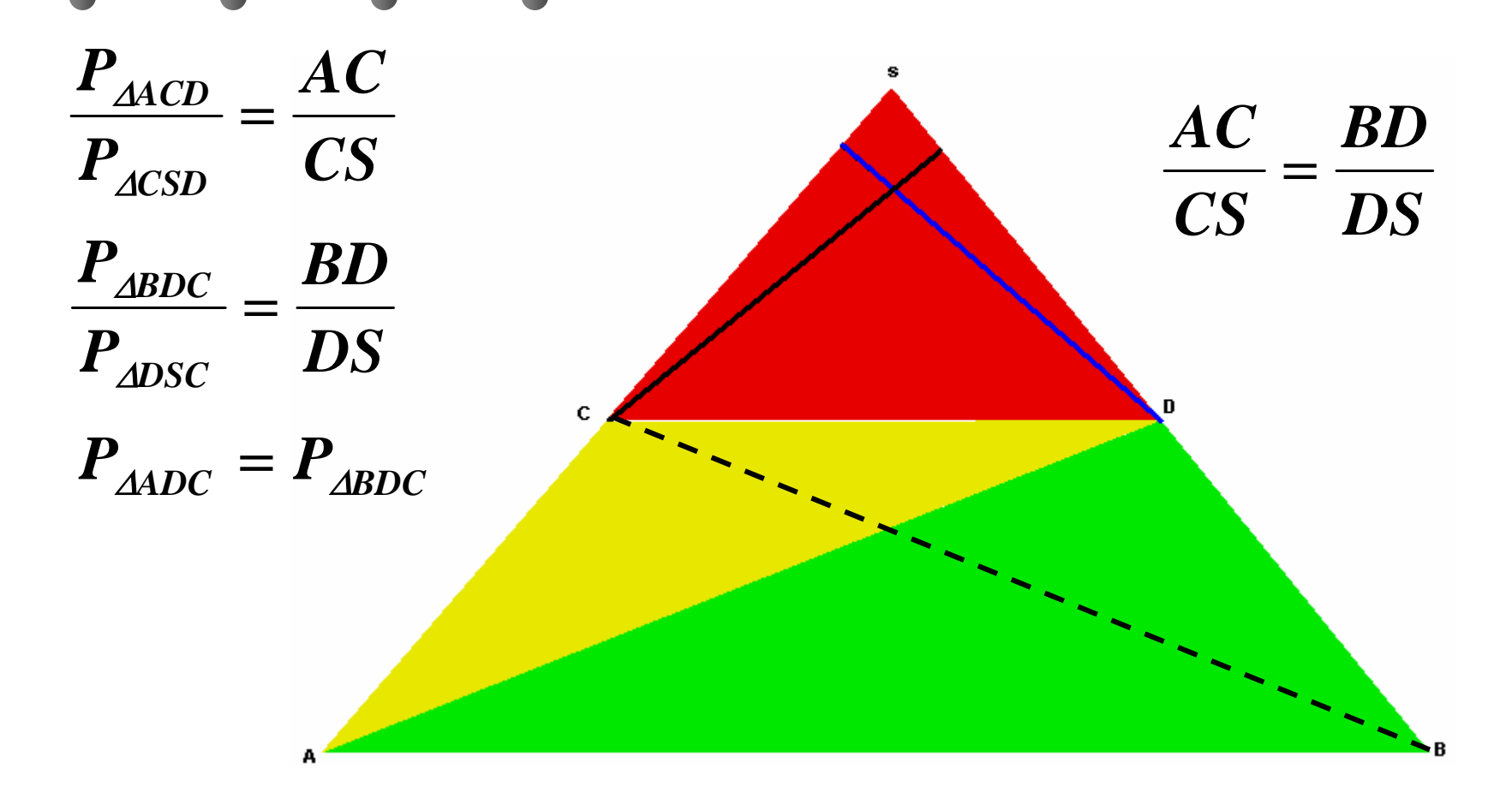

## **Invarijante centralnog projektovanja** 1) Projekcije duži sa jedne prave stoje u istoj dvorazmeri kao i same duži

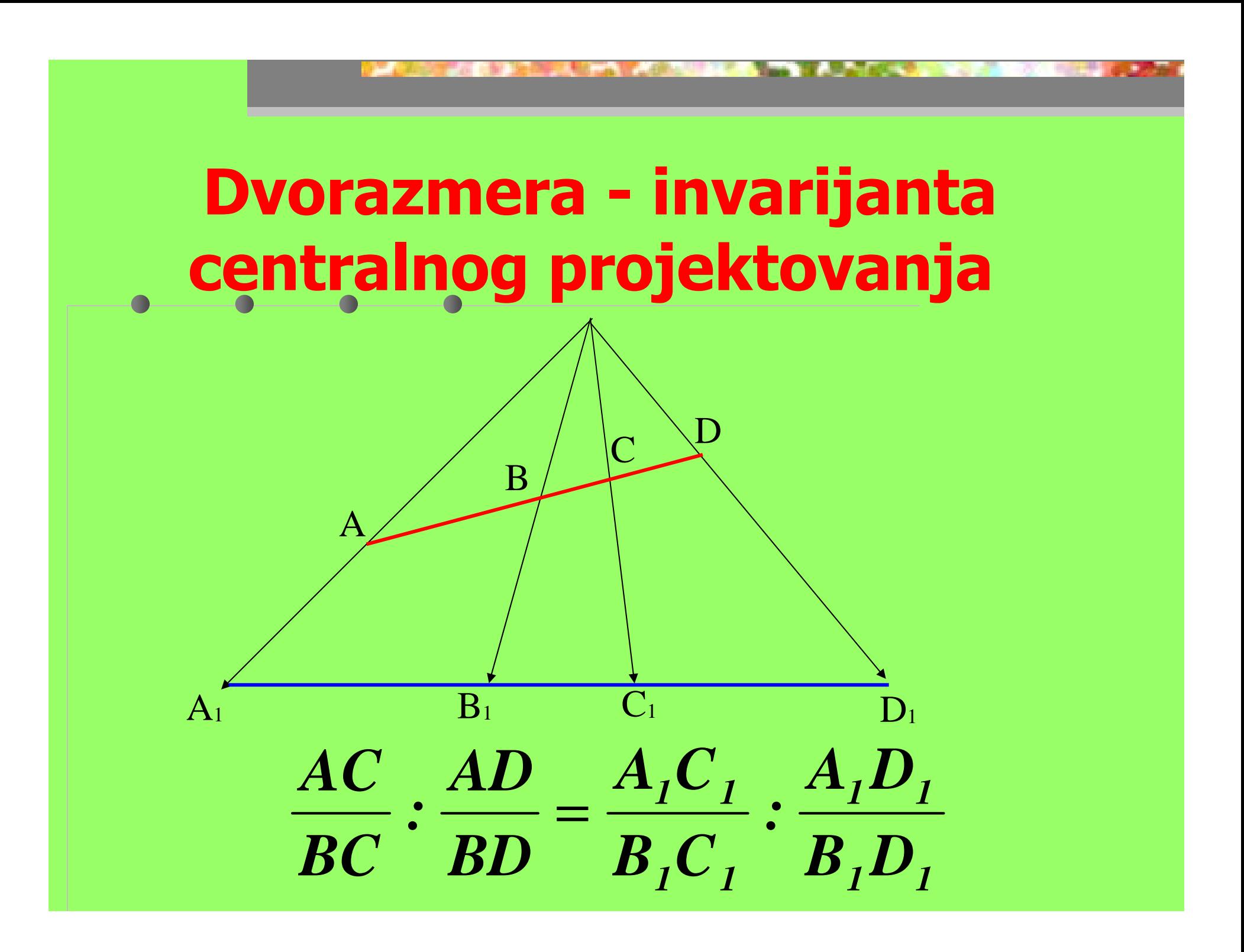

## **Desargues-ov stav**

Ako jednu piramidu prese čemo dvema ravnima tada se odgovaraju ć<sup>e</sup> stranice prese čnih trouglova seku u ta čkama prese čne prave tih ravni.

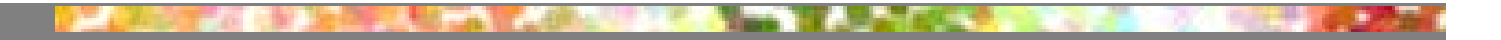

## Kolinearno preslikavanje

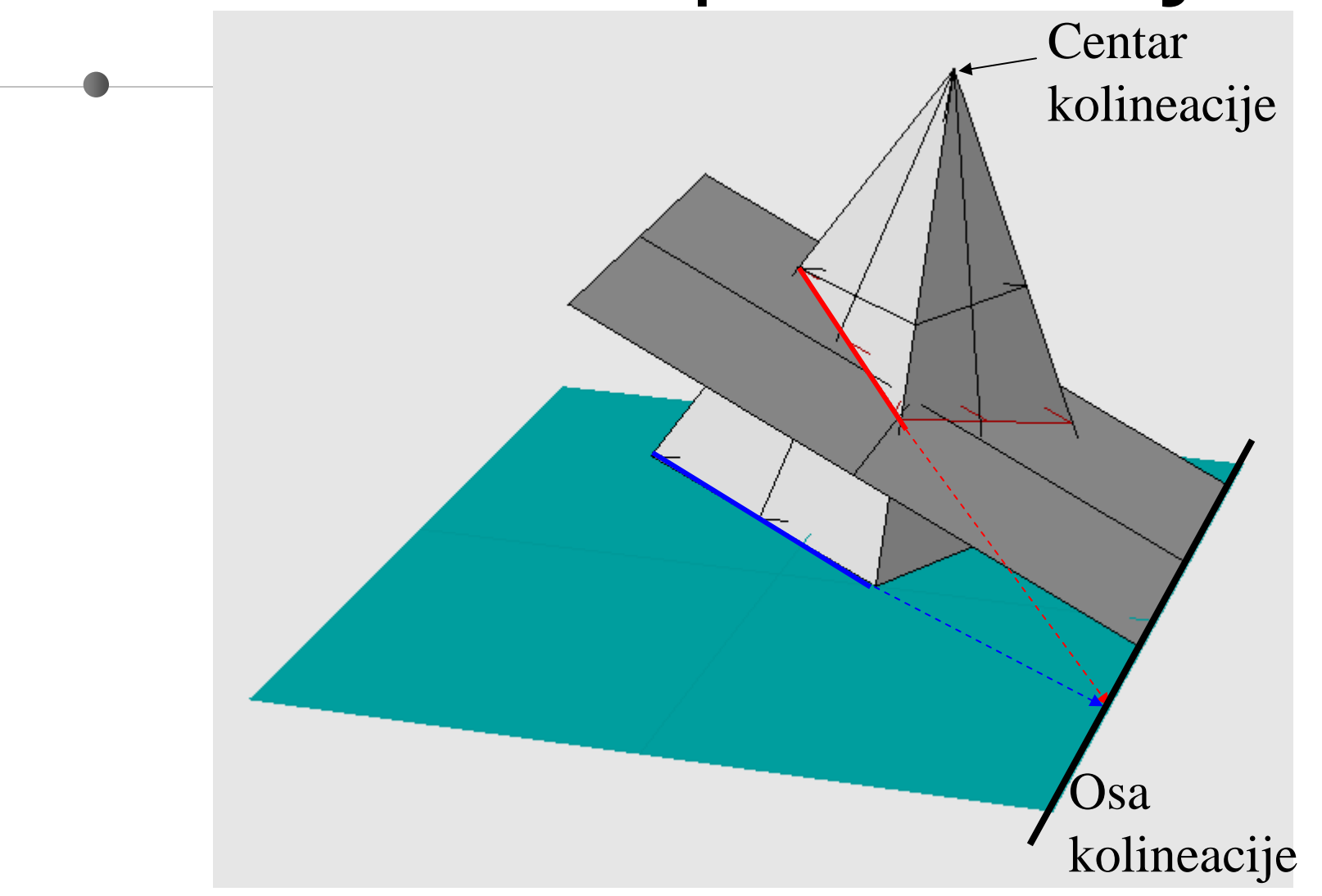

# Kolinearno preslikavanje kružnice i elipse

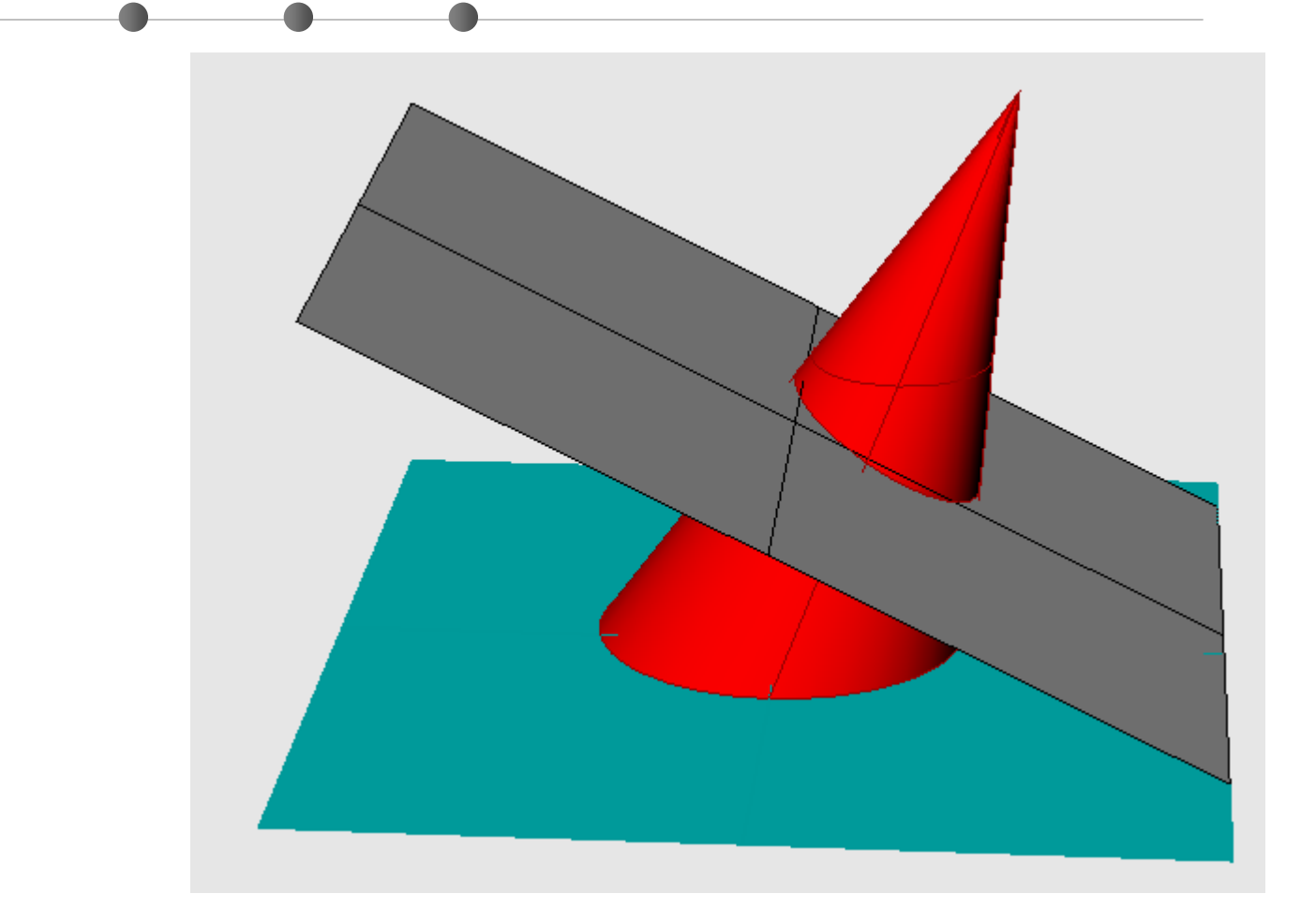

# Kolinearno preslikavanje kružnice i elipse

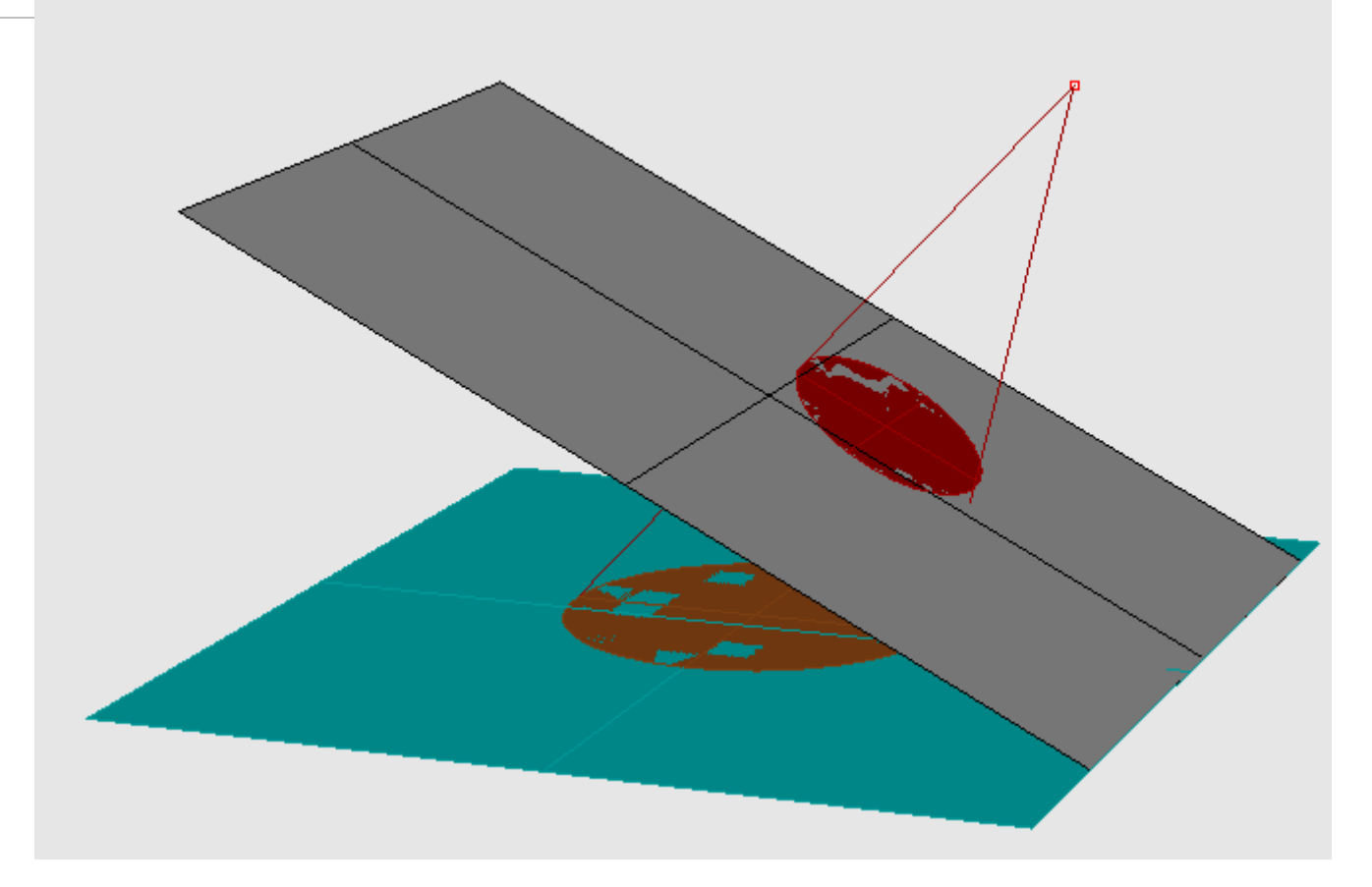

# Afino preslikavanje

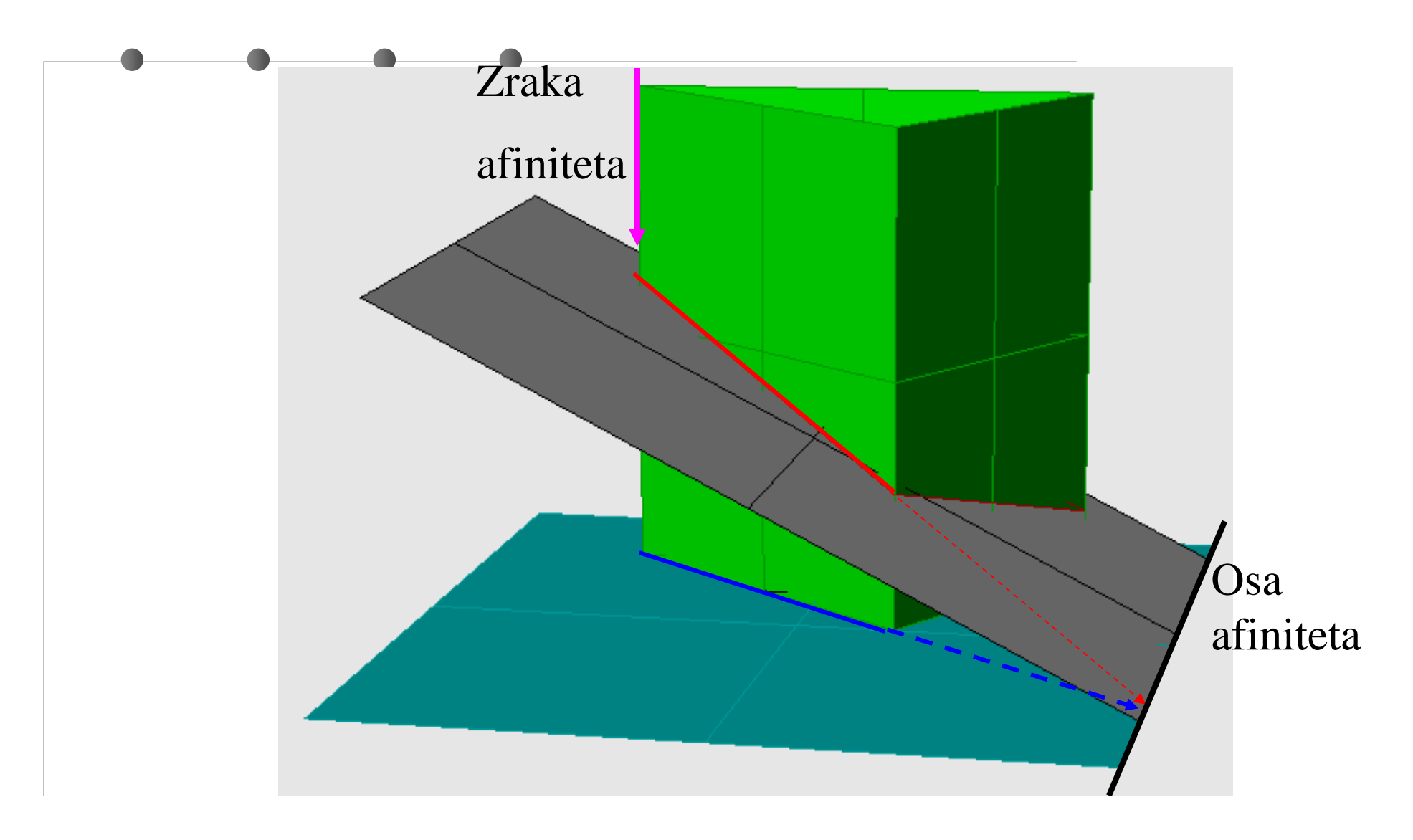

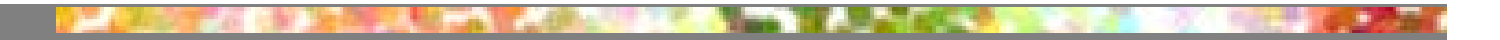

# Afino preslikavanje kružnice i elipse

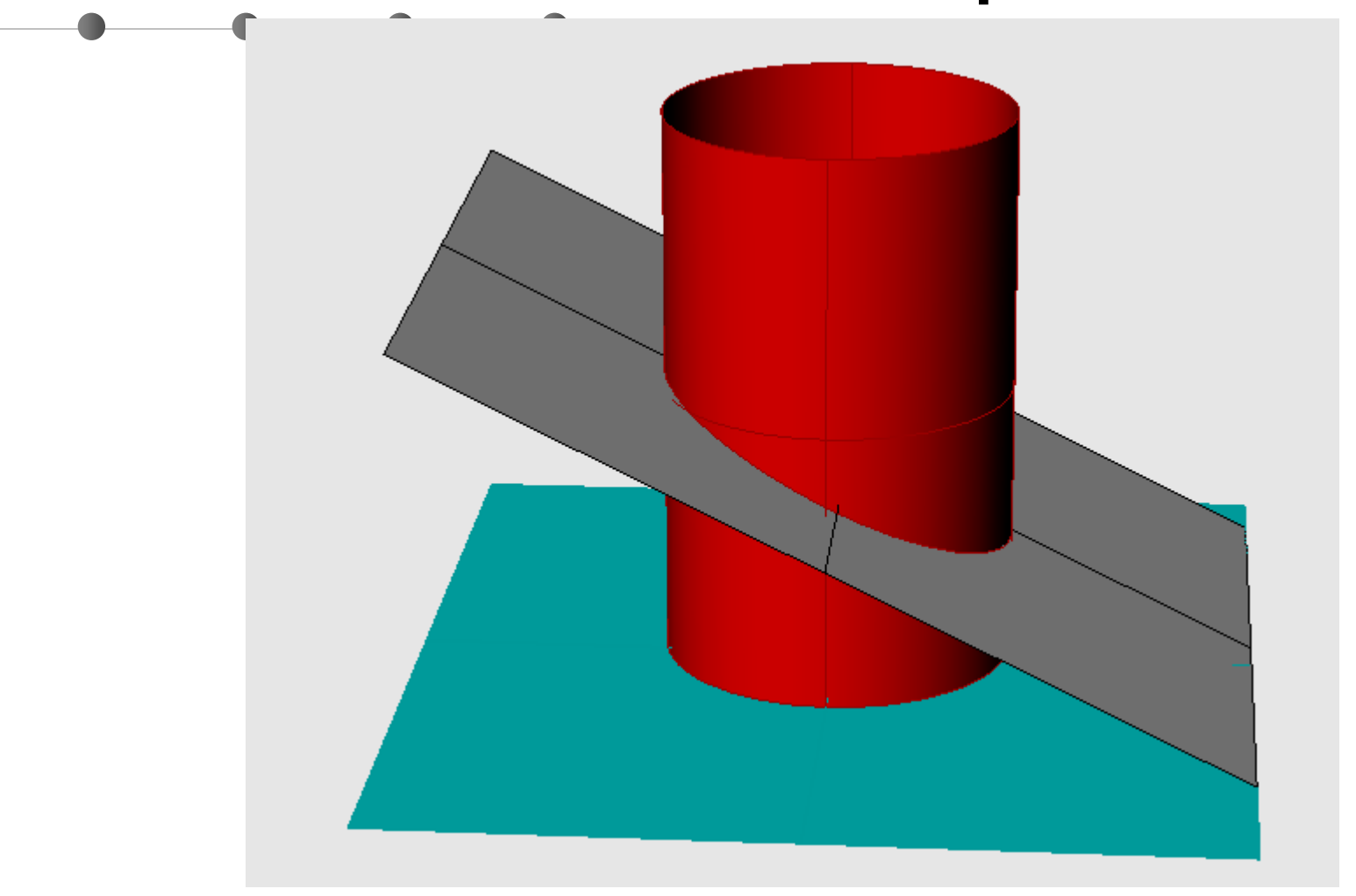

# **SPAJANJA I DEOBE OBJEKATA(JOIN, EXPLODE, SPLIT, TRIM)**

# **SPAJANJE OBJEKATA (JOIN)**

•**Nekoliko krivih, površi ili tela koja imaju zajedni čkih ta čaka mogu se spojiti u jedan objekat pomo ću opcije Edit > Join.**

# **DEOBE OBJEKATA (EXPLODE)**

•**Objekt nastao spajanjem nekoliko manjih, može se rastaviti na sastavne delove pomo ću opcije Edit > Explode.**

# **Deoba** *W* **krive** (Split)

**Podela krive na dva dela tačkom:1. Izabrati krivu. 2. U opciji Select cutting objects ( Point ) prompt, otkucati P i pritisnuti Enter. Marker se pomera duž krive. 3. Kada je izabrana tačka za deobu krive, pritisnuti Enter.**

# **Deoba površi (Split)**

**Podela povrsi na dva dela:**

**1. Izabrati površ.**

**2. Izabrati krivu ili površ koja će prese ći i podeliti datu površ u opciji Select cutting objects i pritisnuti Enter.**

## **POTKRESIVANJE (TRIM)**

- Potkresivanje (uklanjanje repova) vrši se sa Edit > Trim
- 1. Pomo ću Select cutting edges izabrati objekte koji služe u postupku potkresivanja. Pritisnuti Enter.
- 2. Pomo ću Select object to trim kliknuti na delove objekata koje treba ukloniti.
- Pritisnuti Enter.

# **POTKRESIVANJE (TRIM)**

•**Ukoliko ima više objekata na crtežu koje treba potkresati, to se brže može uraditi ako se prvo uklju či SelectAll**

## **POTKRESIVANJE (TRIM)**

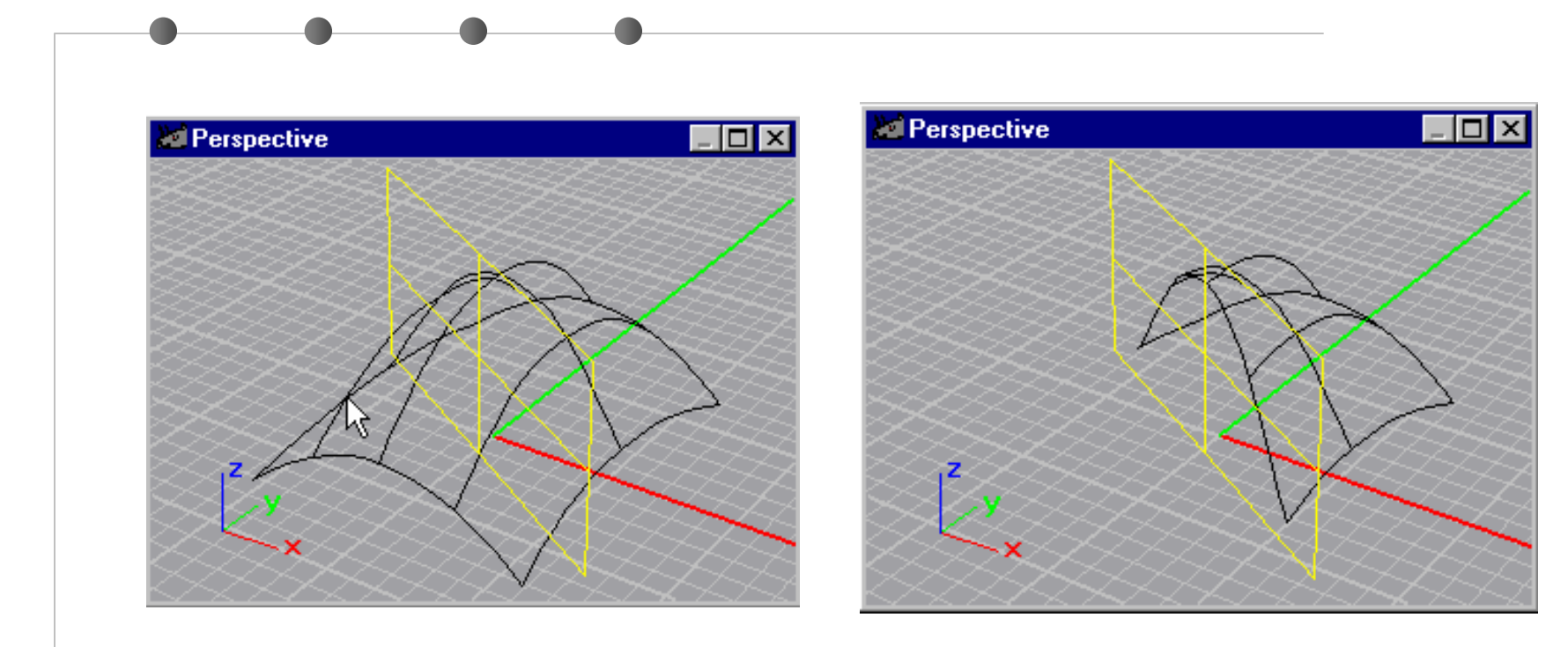

# ŠAV (FILLET)

**Ukoliko ne želimo da objekt ima oštre ivice, možemo ih zaobliti uvođenjem uske trake (fillet).**

### **Šav za dve krive Curve > Fillet**

**1 U okviru naredbe Select first curve to fillet izabrati prvu krivu blizu njenog kraja. 2 U okviru naredbeSelect second curve to fillet izabrati drugu krivu blizu njenog kraja. 3 Za promenu poluprečnika šava otkucati R pritisnuti Enter.**

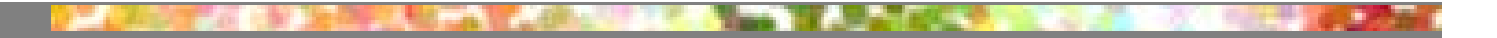

#### **Šav za dve krive Curve > Fillet**

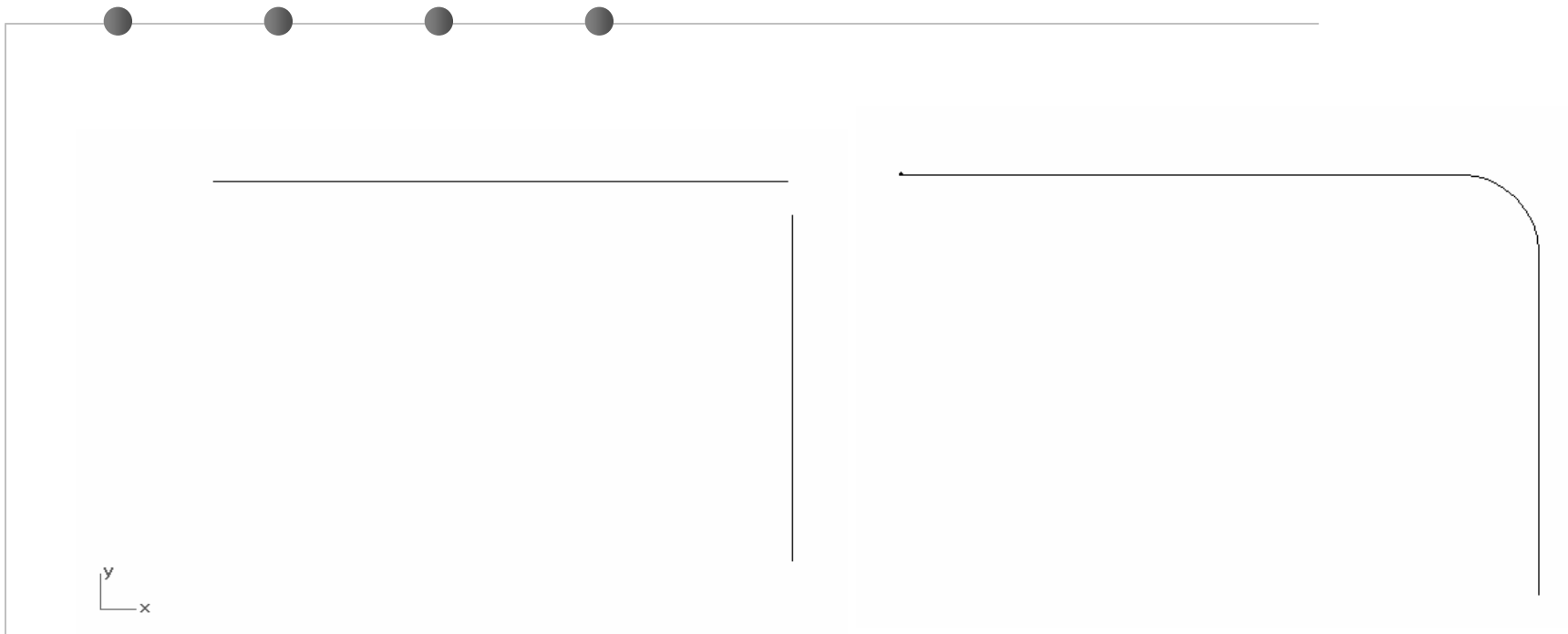

# **Fillet**

 $\begin{cases} \vec{p} = \vec{p}(u), u \in (a, b) \\ \vec{q} = \vec{q}(u), u \in (c, d) \end{cases}$ 

 $\begin{bmatrix} \phantom{-} \end{bmatrix}$  $\left\{\begin{matrix} \phantom{-} \\ \phantom{-} \\ \phantom{-} \end{matrix}\right\}$  $\in$   $(c +$  $r$  ,  $c$   $+$  $\in$   $(a, b (u), u \in (c + r, d)$  $(u)$ ,  $u (b-r, c+r)$  $(u), u \in (a, b - r)$  $\vec{q}(u), u \in (c+r, d)$  $k(u)$ ,  $u(b-r, c+r)$  $\vec{p}(u), u \in (a, b-r)$  $\rightarrow$  $\rightarrow$  $\rightarrow$ 

## **Šav za dve površi Surface > Fillet**

**1 U okviru naredbe Select first surface to fillet izabrati prvu površ blizu njenog kraja. 2 U okviru naredbeChoose second surface to fillet izabrati drugu površ blizu njenog kraja. 3 Za promenu poluprečnika šava otkucati R i pritisnuti Enter.**

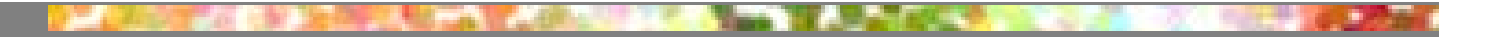

## **Šav za dve površi Surface > Fillet**

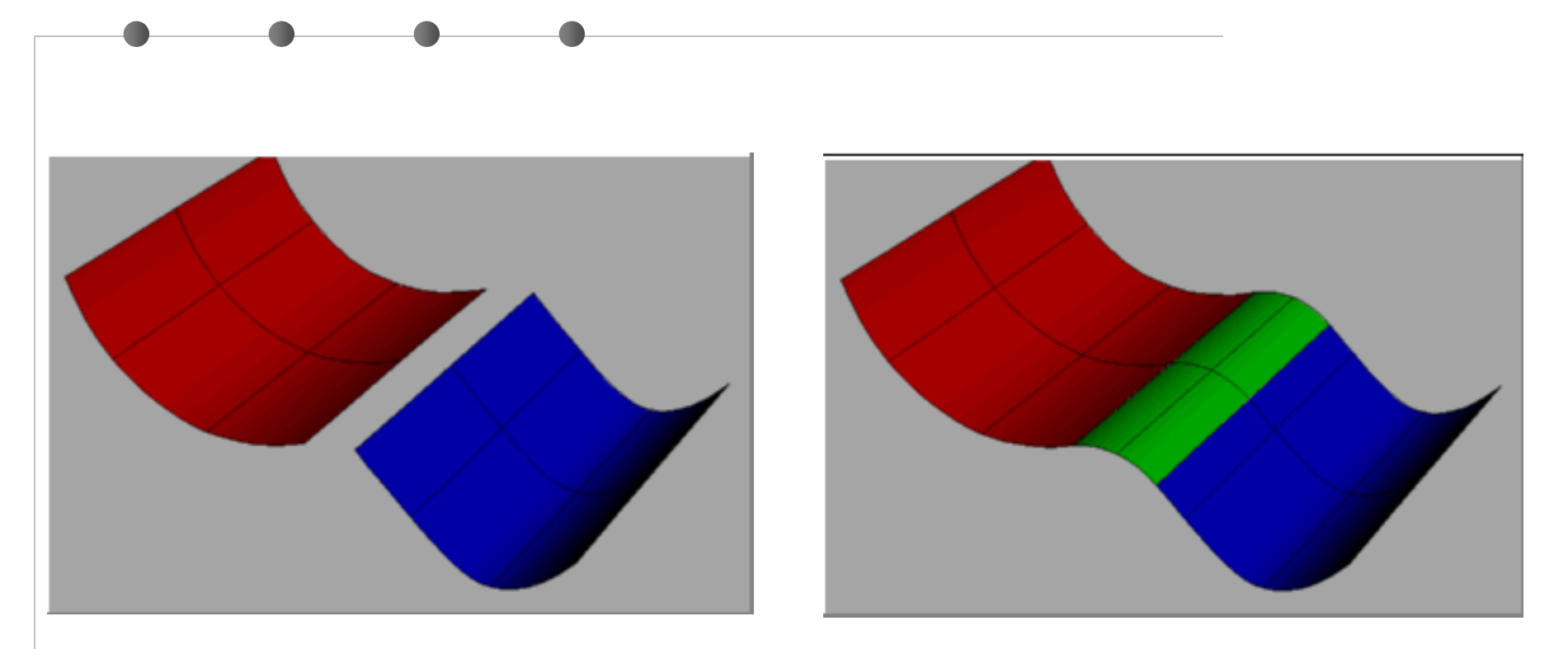

# ŠAV (FILLET) **Ukoliko ne želimo da objekt ima oštre**

**ivice, možemo ih zaobliti uvođenjem uske trake (fillet) pomoć<sup>u</sup> Solid>Fillet Edge.**

#### **Solid>Fillet Edge**

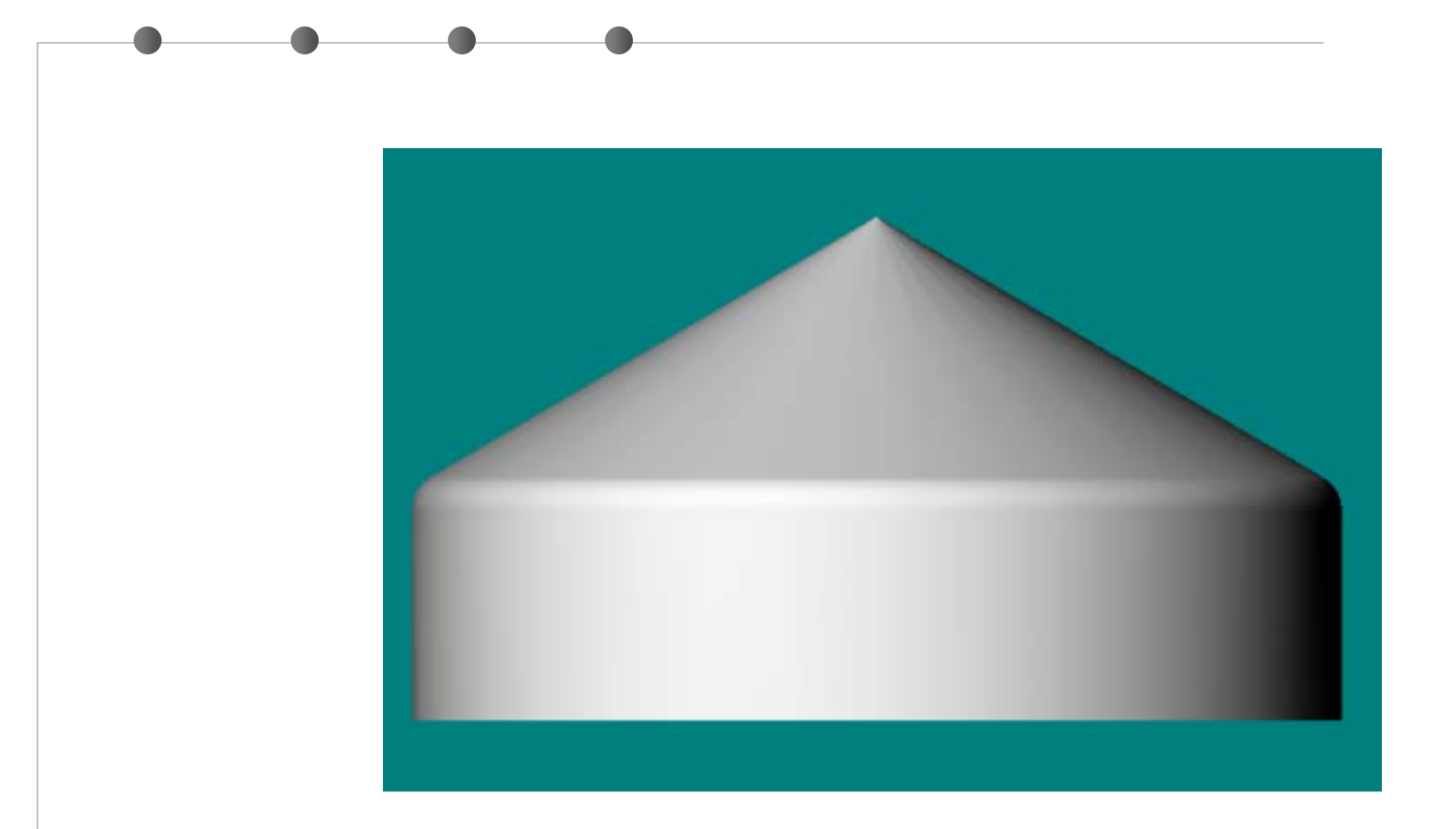

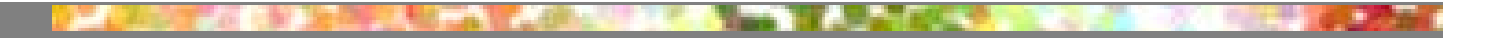

## **Žleb za dve površi Surface > Chamfer**

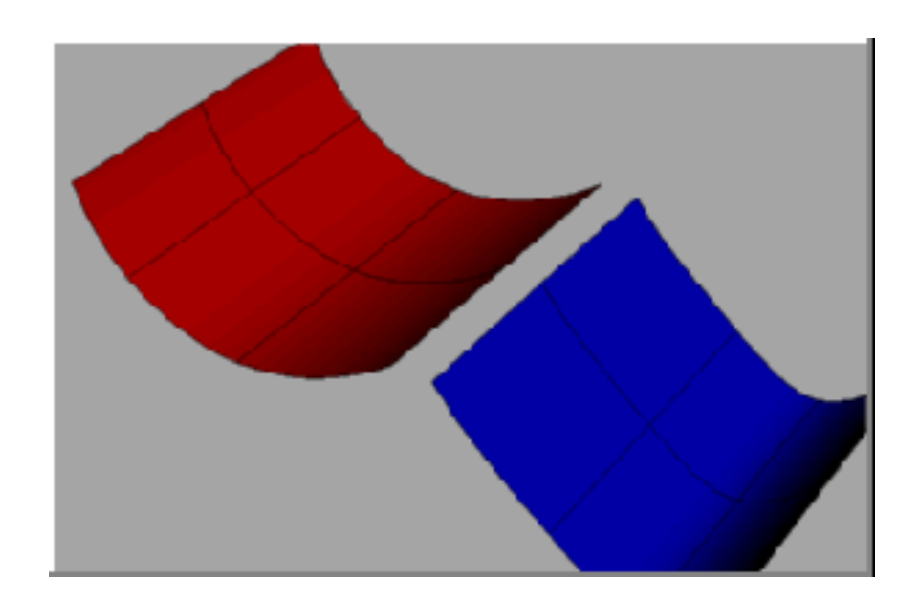

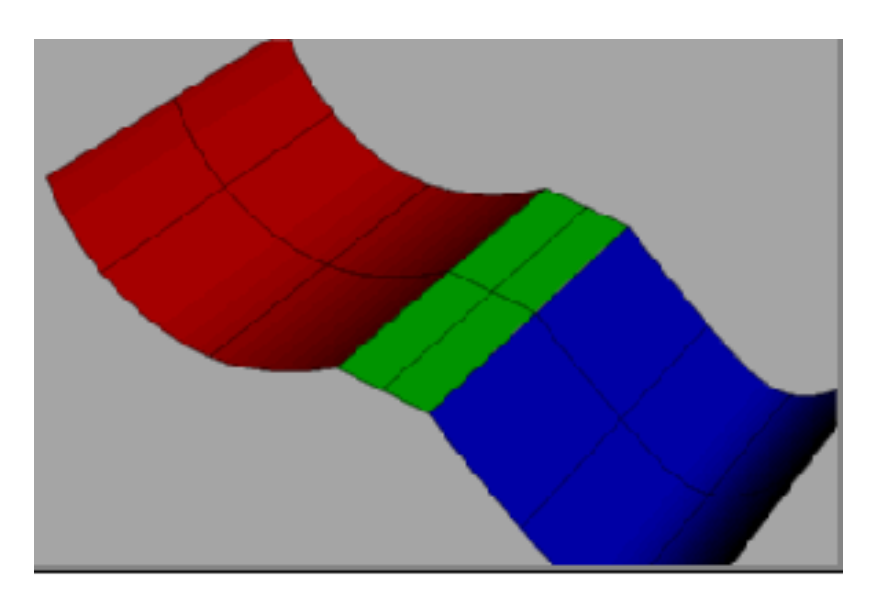